# AXSON SOLUTIONS Quick guide for the LaXpro mobile app

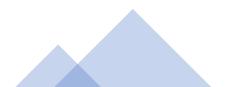

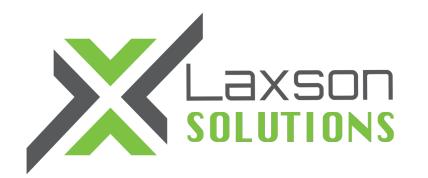

#### LAXPRO<sup>™</sup> mobile app is available on App Store & Google Play

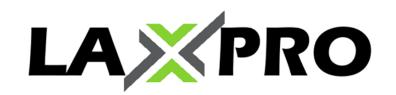

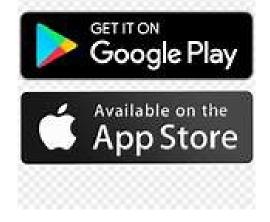

It is important that you accept all access notification in order for the app to work completely and receive your mobile notification. Also make sure this Laxpro app can accept notification, please see in your phone app setting authorization.

| . III Fizz <b>奈</b> 1:54 PM                                    | 58% 🔳 )  | 📶 Fizz 🗢             | 1:53 PM              | 58% 🔳 )          | 📲 Fizz 🗢        | 1:54 PM                                                    |          | 57% 🗖            |
|----------------------------------------------------------------|----------|----------------------|----------------------|------------------|-----------------|------------------------------------------------------------|----------|------------------|
| Enter the provided user a password                             | ×<br>and | X                    | Laxson (             | SPS <sup>∞</sup> | Q Search<br>Uni | h among 0 ur<br><sup>its</sup>                             | hits     |                  |
| LAXPR                                                          | 20       | Your use<br>Demo CAN | er name will ap<br>I | pear             | worklist c      | i't see any ui<br>lick the eye i<br>ou want to a<br>g list | icon and | d select         |
| User<br>Password<br>Authorize                                  |          |                      |                      |                  |                 | Worklist is en                                             | npty     |                  |
| If authorized, iPhone Nancy<br>will obtain full access to your |          | Sig                  | ın in as another u   | ser              |                 |                                                            |          |                  |
|                                                                |          |                      |                      |                  |                 | 1 An Notifications                                         | Reports  | <b>S</b> ettings |

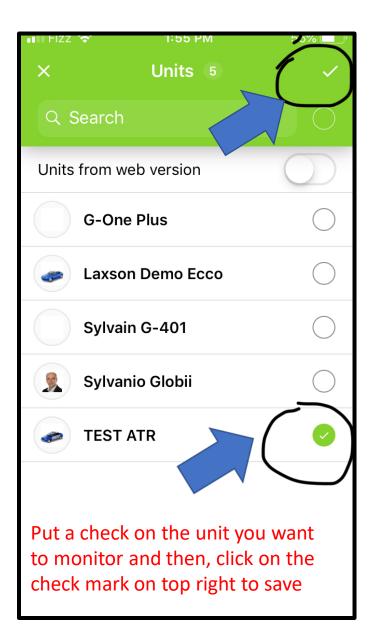

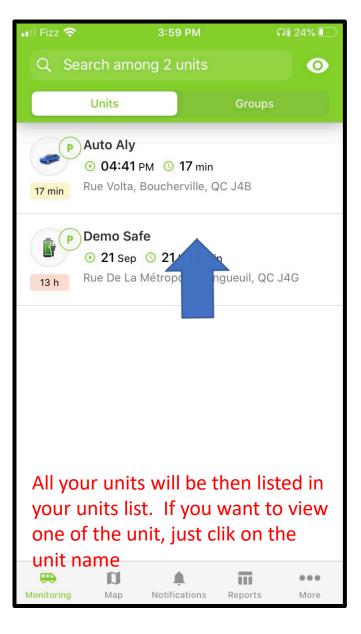

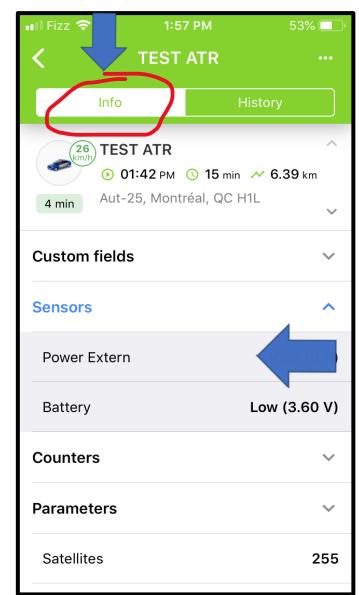

Once clicked on unit: there is 2 tabs INFO and HISTORY. Info tab provides device info such as sensors, vehicle batterie etc.

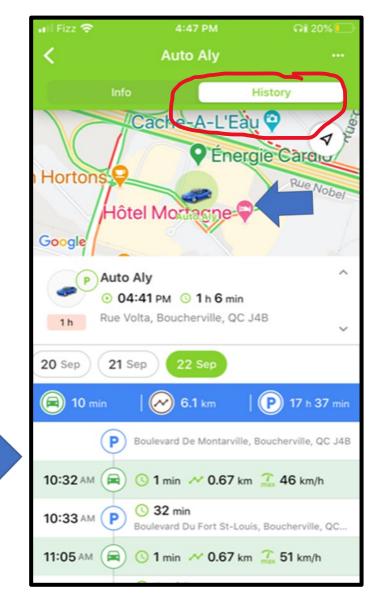

The HISTORY tab, will display the overview of stops and trips details

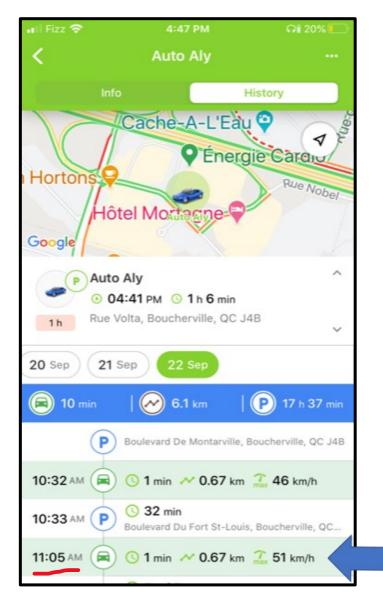

For exemple: at 11:05 Unit was moving at 51 km for 0.67 km for a period of 1 min

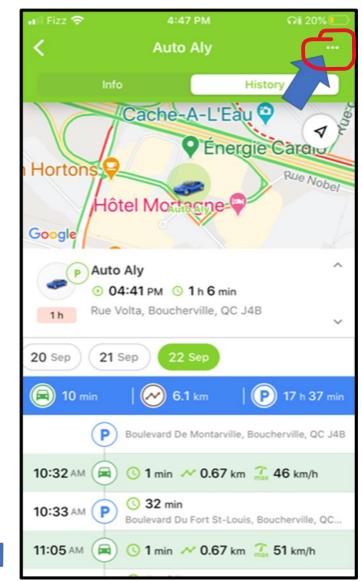

By clicking on the 3 dots on the top right, it will display more fonctions.

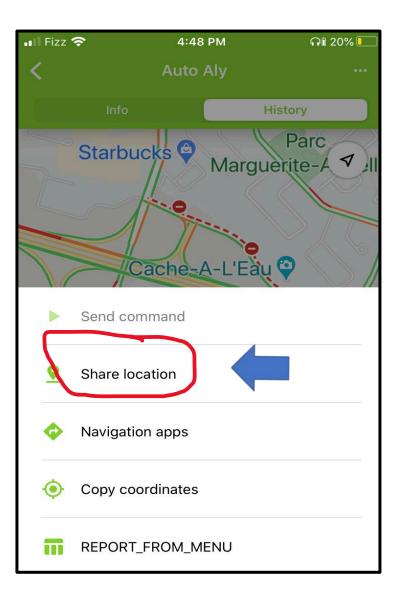

<u>Share location</u> — This option will provide a temporary access of the unit location on map without the app by providing a specific unique web link you can share.

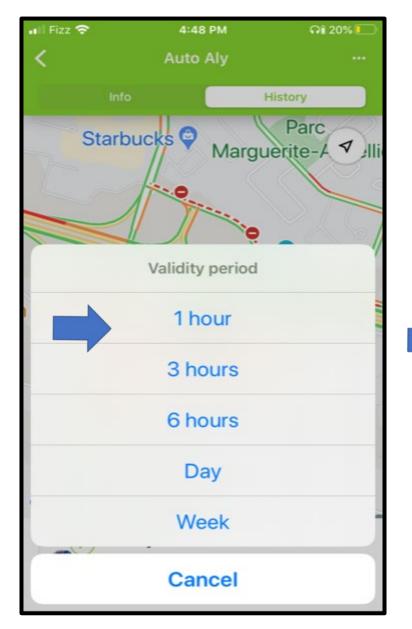

You can select the duration of this specific web link access

4:49 PM 🖬 Fizz 🗟 Q1 20% Auto Aly History Parc Starbucks 😜 ✓ ]||i Marguerite-A Cache-A-L'Eau 🍚 C Energie Cardio × http://fleet.laxsongps.com/ locator/index.html?t=45e26af3... 0 AirDrop Mail Messages WhatsApp Rer

You can send this unique link via SMS, Email, WhatsApp, etc.

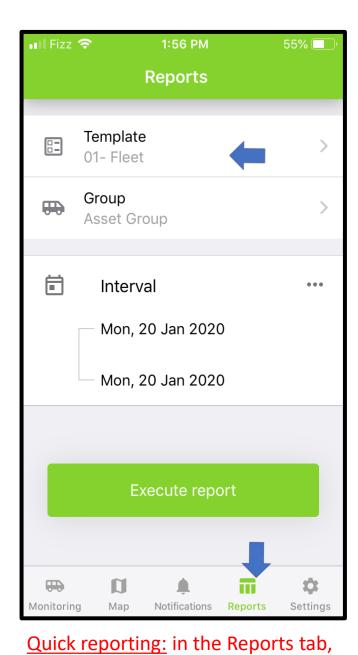

this provide quick report creation

| 📲 Fizz 🗢         | 4:40 PM  | ភា៖ 21% 💽 |
|------------------|----------|-----------|
| <                | Template |           |
| Q Search         |          |           |
| 01- Fleet        |          |           |
| 02- Daily Activi | ities    |           |
| 03- Trips and P  | Parking  |           |
| 03- Trips and P  | Parking  |           |
| 04 - Fuel Usage  | e        |           |
| 04- Gaz Fueling  | g        |           |
| 04- Gaz Fueling  | g        |           |
| 05- Visited Geo  | ofence   |           |
| 06- Speeding     |          |           |
| 07- (idling)     |          |           |
| 09- Maintenano   | ce       |           |

## Select from the list of available reports to create

|                                    |               | Sylvanio G                                                                                                    | lobii                                                       |       |              |
|------------------------------------|---------------|----------------------------------------------------------------------------------------------------|-------------------------------------------------------------|-------|--------------|
| vent time                          | Time received | Event text                                                                                                    | Location                                                    | Count | Notification |
| 2020-09-21                         | 2020-09-21    | Sylvanio Globii est arrivé à                                                                                       | Rue St-Charles E,                                           | 1     | text         |
| 15:26:36<br>2020-09-21<br>15:26:36 | 2020-09-21    | P & W Demo.<br>Sylvanio Globii est arrivé à<br>P & W Demo. Le<br>21.09.2020 15:26:36<br>aviser le dispatch         | Longueuil, QC J4G<br>Rue St-Charles E,<br>Longueuil, QC J4G | 1     |              |
| 2020-09-21<br>15:31:36             |               | Sylvanio Globii est sorti de<br>P & W Demo.                                                                        | 79, St-Lambert, QC<br>J4P                                   | 1     |              |
| 2020-09-21<br>17:29:06             | 2020-09-21    | P & W Demo.<br>Sylvanio Globii est arrivé à<br>Bureau demo laxson. Le<br>21.09.2020 17:29:06<br>aviser le dispatch | Rue De La<br>Métropole,<br>Longueuil, QC J4G                | 1     |              |
|                                    |               |                                                                                                    |                                                             | 2     |              |

Once the report is created, by clicking the top right icon, you will be able to send it via email, text etc.

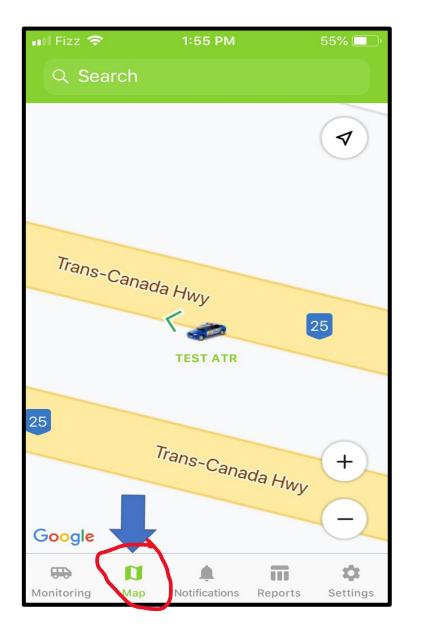

1:55 PM 55% 🔲  $\checkmark$ Trans-Canada Hwy 25 **TEST ATR** 25 Trans-Canada Hwy +\_ Google 0 Π \$ Settings Monitoring Map Notifications Reports

### The Notification tab, will list all the notifications received

| 📲 Fizz 🤇   | <u> </u>                   | 1:55 PM       |          | 55% 💷 )     |
|------------|----------------------------|---------------|----------|-------------|
|            | Ν-                         | ification     | s        | •           |
| All        | Arrived to                 | o Condo       | enterir  | ng office z |
|            |                            |               |          |             |
|            | Sylvanio (                 | Globii        | Today, ( | 01:46 PM    |
|            | entering of                | fice zone     |          |             |
|            | Sylvanio Gl<br>20.01.2020  |               |          |             |
|            | Sylvanio (                 | Globii        | Today, ( | 01:46 PM    |
|            | Entrée dans la zone Bureau |               |          |             |
|            | Sylvanio Gl<br>demo. Le 2  |               |          |             |
|            | Sylvanio (                 | Globii        | Today, ( | 01:36 PM    |
|            | Entrée dan                 | is la zone B  | lureau   |             |
|            | Sylvanio Gl<br>demo. Le 2  |               |          |             |
|            | Sylvanio (                 | Globii        | Today, ( | 01:36 PM    |
|            | entering office zone       |               |          |             |
|            | Sylvanio Gl<br>20.01.2020  |               |          |             |
|            | D                          |               | Π        | \$          |
| Monitoring | Мар                        | Notifications | Reports  | Settings    |

There will be the notification type list tab, and within these tabs all past notifications will be listed

By clicking the Maps tab, this will open full map view

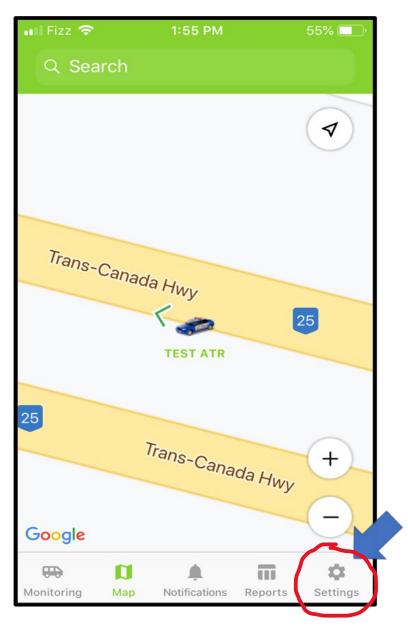

Main LaXpro app setting tab:

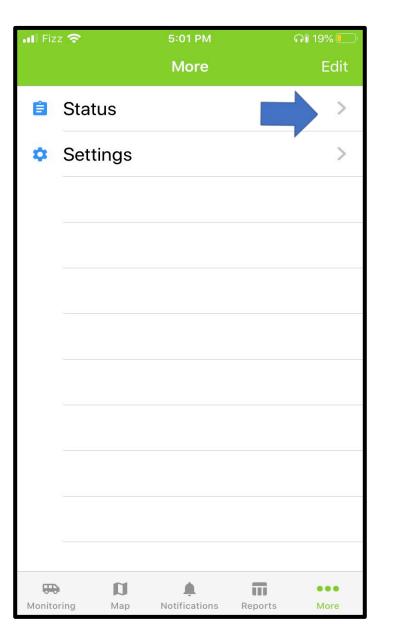

## Settings tab: have 2 tabs, such as Status and Settings

| I Fizz 🗢                | 4:46 PM                  | <b>คî</b> 20% 드   |
|-------------------------|--------------------------|-------------------|
| More                    | Status                   |                   |
| Online<br>O             | Offline<br>2             |                   |
| Stationary<br>O         | Station<br>ignition<br>O | nary with<br>n on |
| Moving<br>O             | LBS de<br>data<br>O      | etected           |
| No actual<br>state<br>2 | No<br>messa<br>O         | ges               |
| Geofences               |                          | Show all >        |
| onitoring               |                          | Reports More      |

Statuts tab will display a quick dashboard event overview of your units

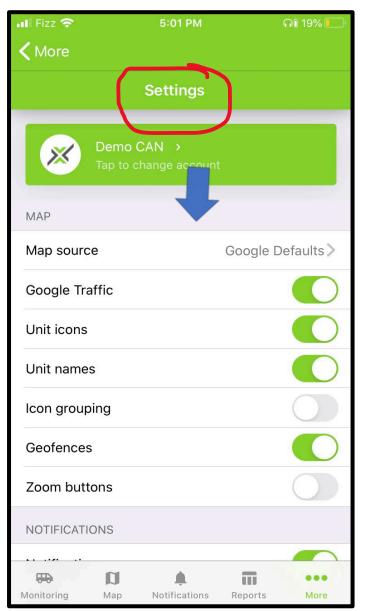

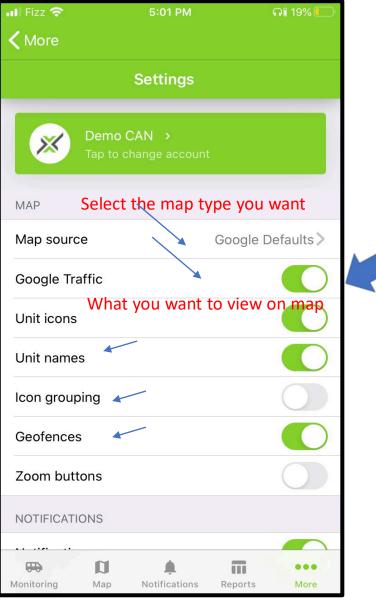

Green switch = enable Grey switch = disable

In the Settings tab, Map section: you will be able to select what you want to view on the map screen, green= enable grey=not enable

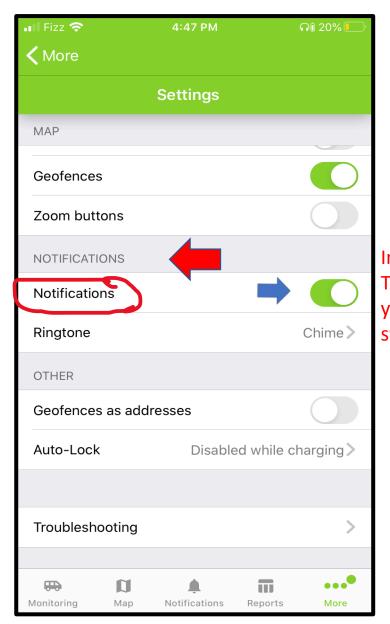

| n the NOTIFICATION section    |
|-------------------------------|
| o receive mobile notification |
| ou will need to enable by     |
| witching to green             |

| 📲 Fizz 🛜         | 4:47 PM                   |             |            |
|------------------|---------------------------|-------------|------------|
| <b>&lt;</b> More |                           |             |            |
|                  | Settings                  |             |            |
| MAP              |                           |             |            |
| Geofences        |                           |             |            |
| Zoom buttons     |                           |             | $\bigcirc$ |
| NOTIFICATIONS    |                           |             |            |
| Notifications    |                           |             |            |
| Ringtone         |                           | (           | Chime >    |
| OTHER            |                           |             |            |
| Geofences as add | Iresses                   |             |            |
| Auto-Lock        | Disable                   | ed while cl | narging >  |
|                  |                           |             |            |
| Troubleshooting  |                           |             | >          |
|                  |                           |             |            |
| Monitoring Map   | <b>A</b><br>Notifications | Reports     | More       |

Select the specific notification sound for your mobile events, many to choose from

•

If support asks you to provide your app info, you can click on the troubleshoot and it will provide an email link with account and version info to support.

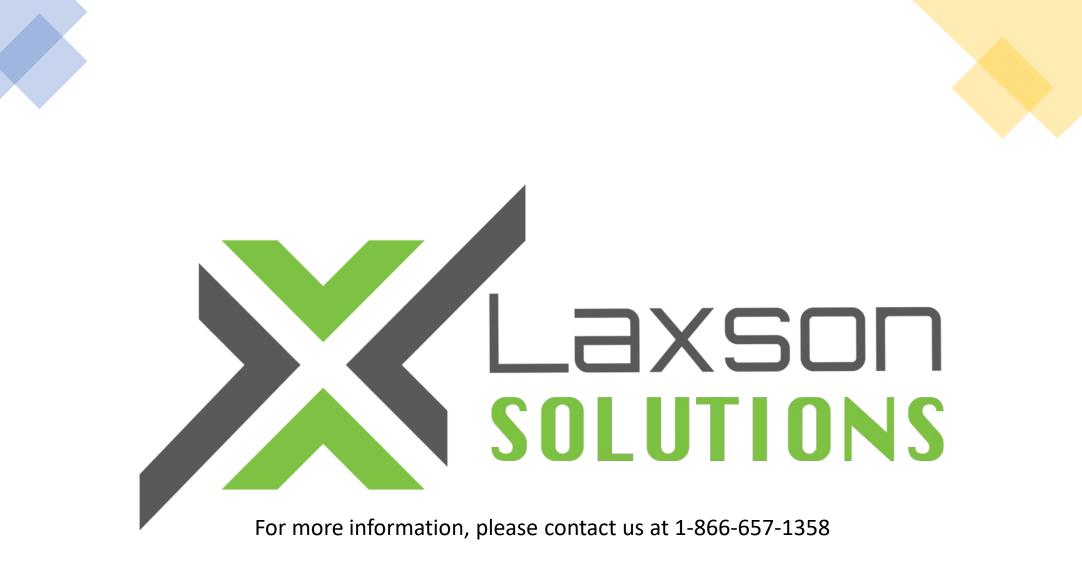

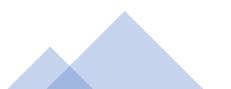